# Corficolombiana | SIIDel

## **MANUAL DE USUARIO**

REPORTES DE INVERSIONISTAS ON-LINE

### INGRESO A LA PLATAFORMA

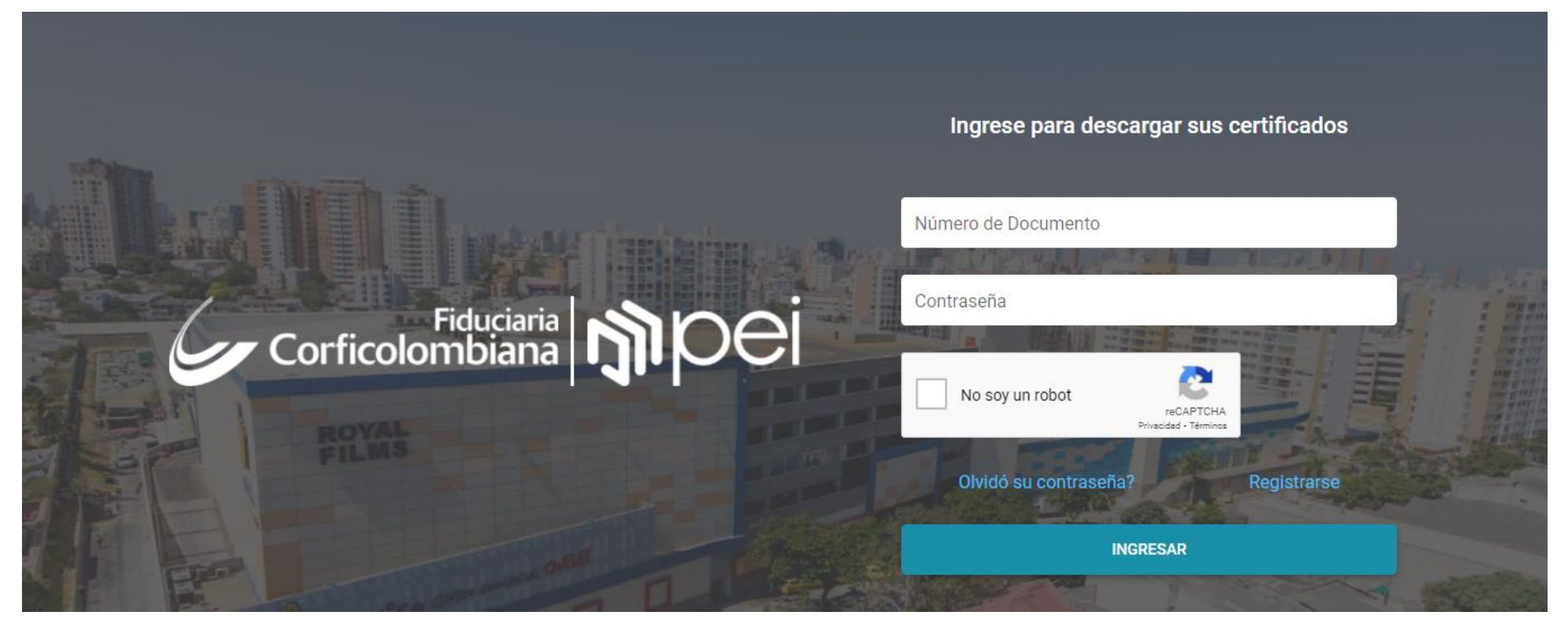

• En esta ventana el usuario podrá iniciar sesión en la plataforma, ingresando su número de cédula y su contraseña.

#### 1. Si ingresa por primera vez debe hacer click en "Registrarse":

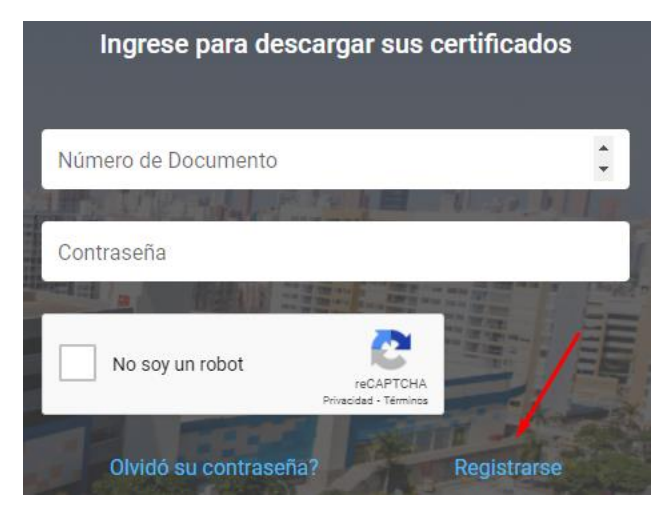

A continuación podrá visualizar la siguiente pantalla:

2. Digite su número de cédula, y el código Deceval que le fué asignado como inversionista

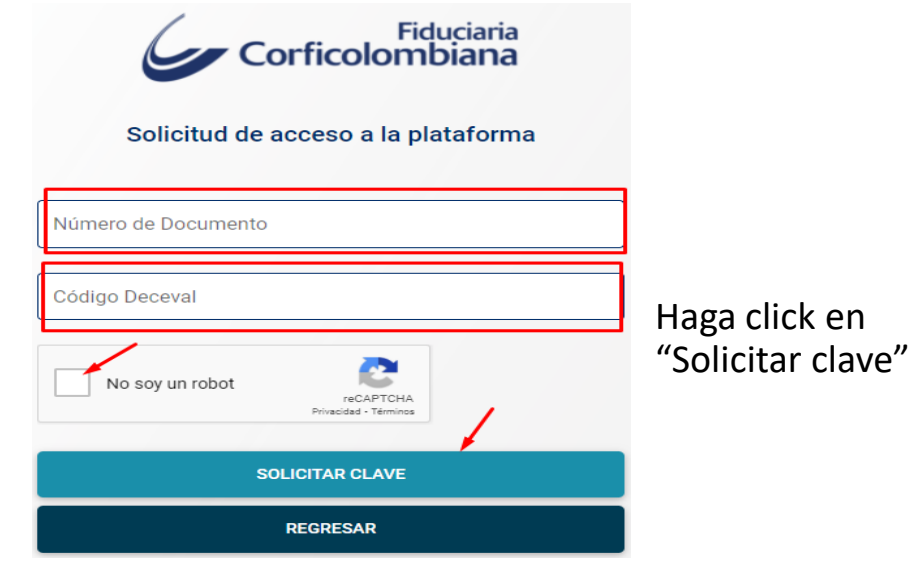

3. Ingrese el correo electrónico con el que desea registrarse, a este correo que usted asigne le llegará una notificación para que pueda acceder a la plataforma.<br>
Luego podrá

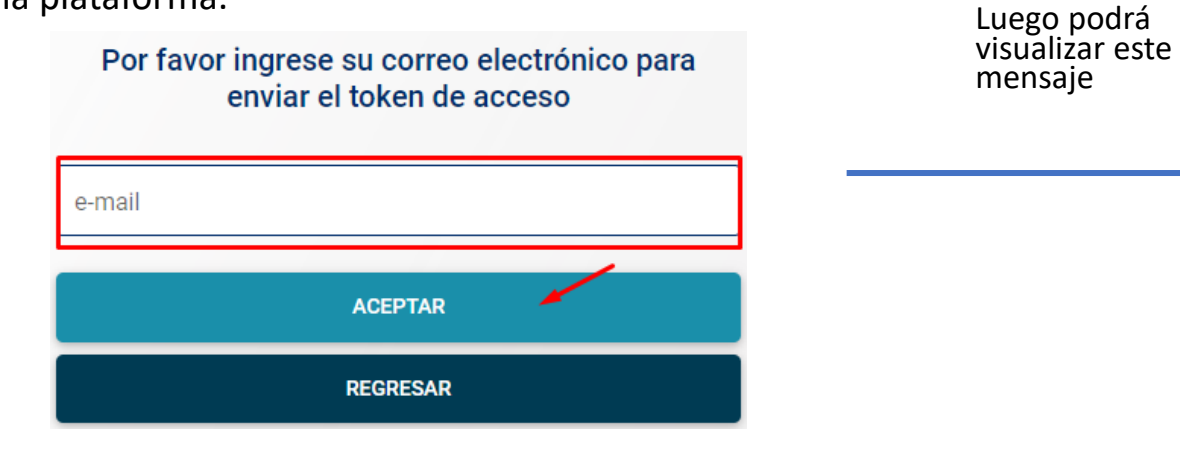

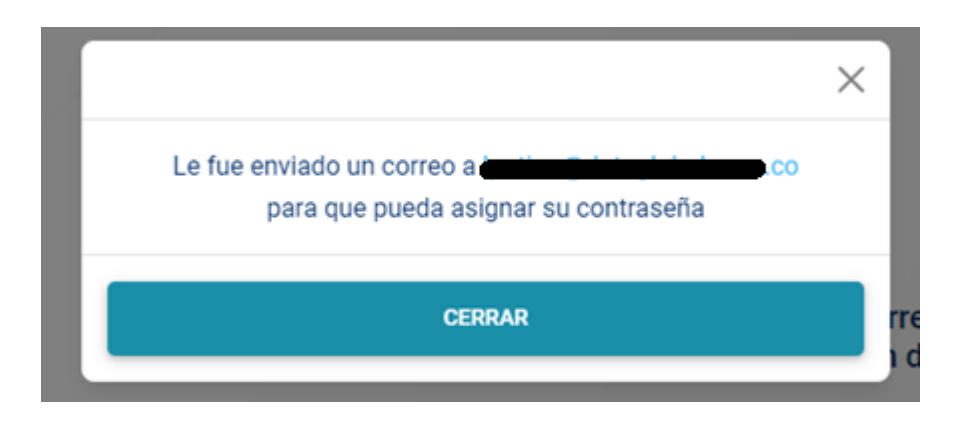

Certificados tributarios fiduciaria Corficolombiana fc0120cet@fiduciariacorficolombiana.net a través de correos.dataglobal.app para mí =

#### 4. A continuación deberá revisar su bandeja de correo para abrir el enlace que allí se le envía:

Fiduciaria<br>Corficolombiana <del>-</del>

#### Señor(a),

Atentamente nos permitimos enviarle el enlace correspondiente para realizar el restablecimiento de la contraseña del usuario, que usted solicito mediante nuestra plataforma.

Por favor de clic aquí para continuar el proceso.

NOTA: Si usted no realizo la solicitud para asignar su contraseña, por favor, haga caso omiso a este correo

Cualquier inquietud por favor no dude en comunicarla.

Cordial Saludo

 $\mathsf{in} \odot \odot \odot \odot$ Síganos en:

www.fiduciariacorficolombiana.com

sistema le validará que se creo exitosamente y podrá ingresar al sistema normalmente:

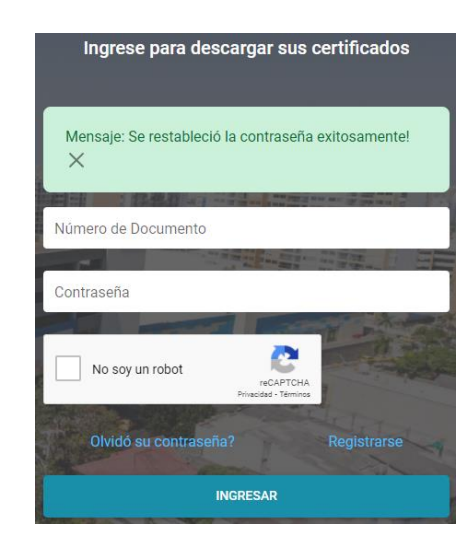

5. Al hacer click en el enlace el sistema lo remitirá a esta ventana donde podrá asignar una nueva contraseña: 5. Una vez asignada la clave el

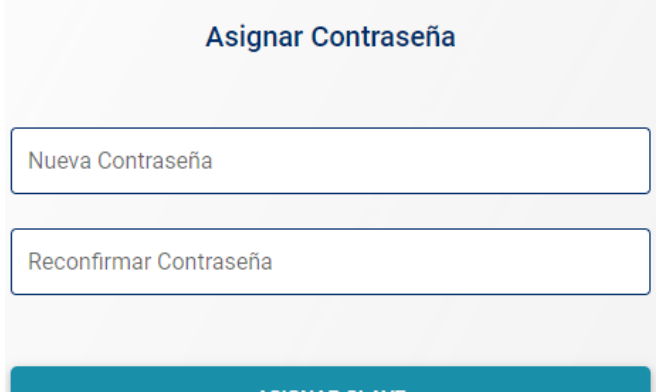

**ASIGNAR CLAVE** 

- En caso de haber olvidado la contraseña puede seguir los pasos que se encuentran a continuación:
- 1. Debe hacer click en "Olvido su contraseña":

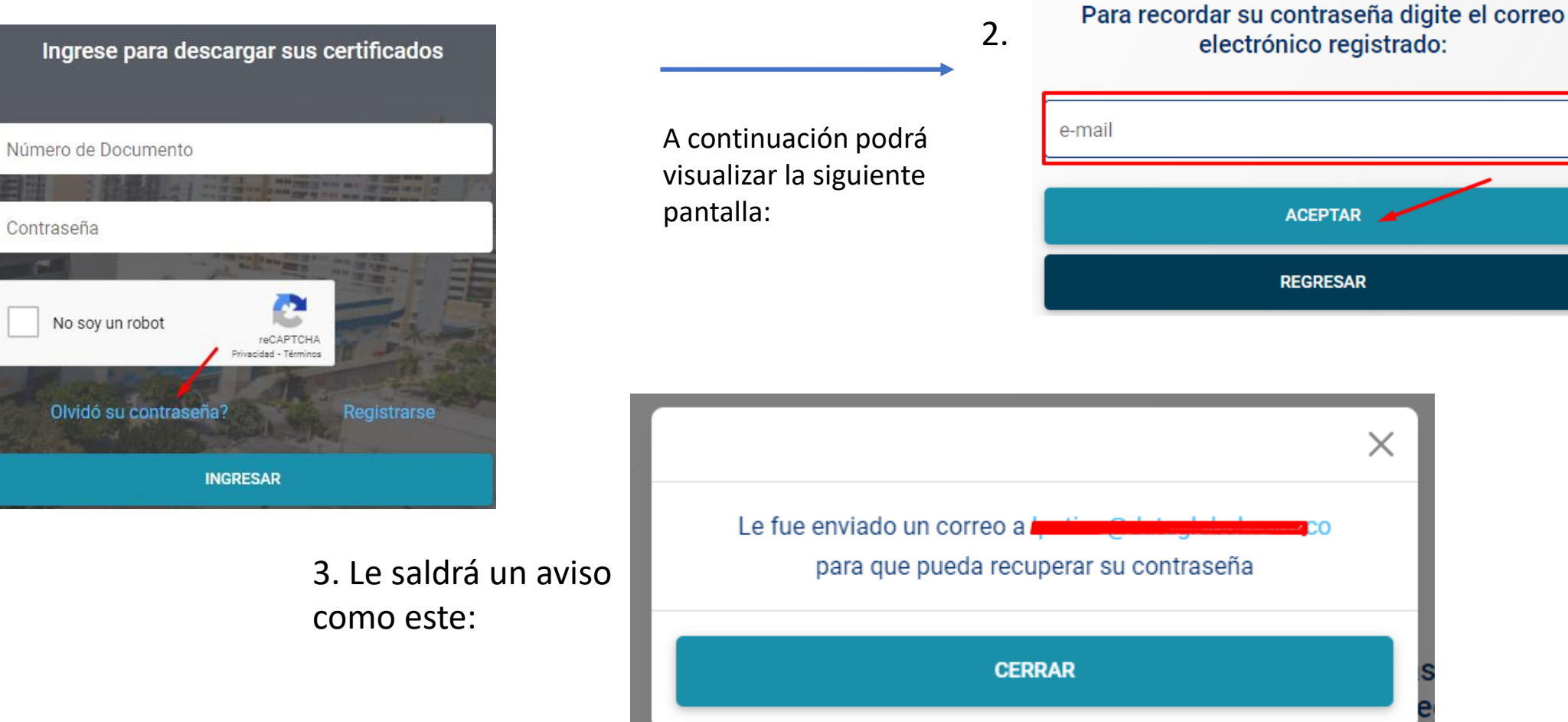

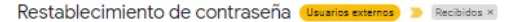

Certificados tributarios fiduciaria Corficolombiana fc0120cet@fiduciariacorficolombiana.net a través de correos.dataglobal.app para mí \*

4. A continuación deberá revisar su bandeja de correo para abrir el enlace que allí se le envía:

5. Al hacer click en el enlace el sistema lo remitirá a esta ventana donde podrá asignar una nueva

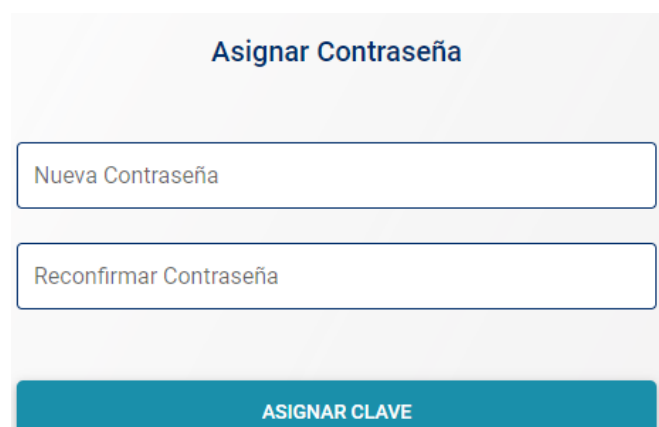

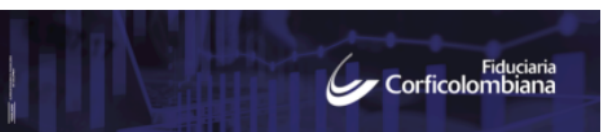

#### Señor(a),

Atentamente nos permitimos enviarle el enlace correspondiente para realizar el restablecimiento de la contraseña del usuario, que usted solicito mediante nuestra plataforma.

Por favor de clic aguí para continuar el proceso.

NOTA: Si usted no realizo la solicitud para asignar su contraseña, por favor, haga caso omiso a este correo

Cualquier inquietud por favor no dude en comunicarla.

Cordial Saludo

Síganos en:  $\triangleright$  in  $\boldsymbol{\Omega}$  o  $\boldsymbol{\Theta}$   $\boldsymbol{\Theta}$ 

www.fiduciariacorficolombiana.com

contraseña: 5. Una vez asignada la clave el sistema le validara que se creo exitosamente y podrá ingresar al sistema normalmente:

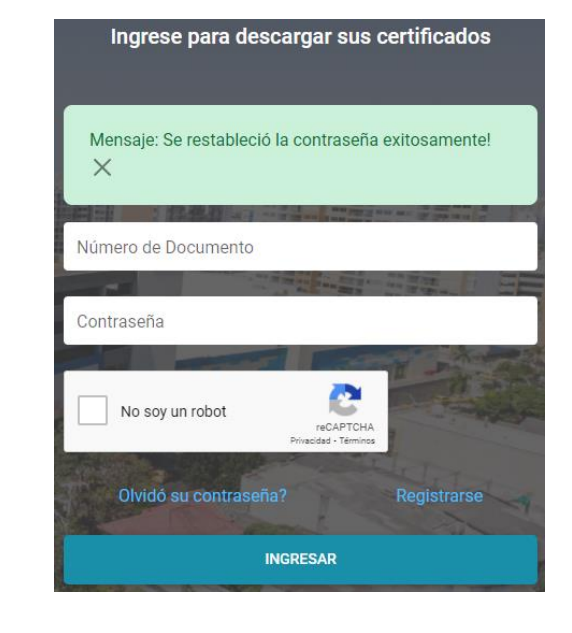

### Una vez ingrese a la plataforma, podrá visualizar el siguiente Menú:

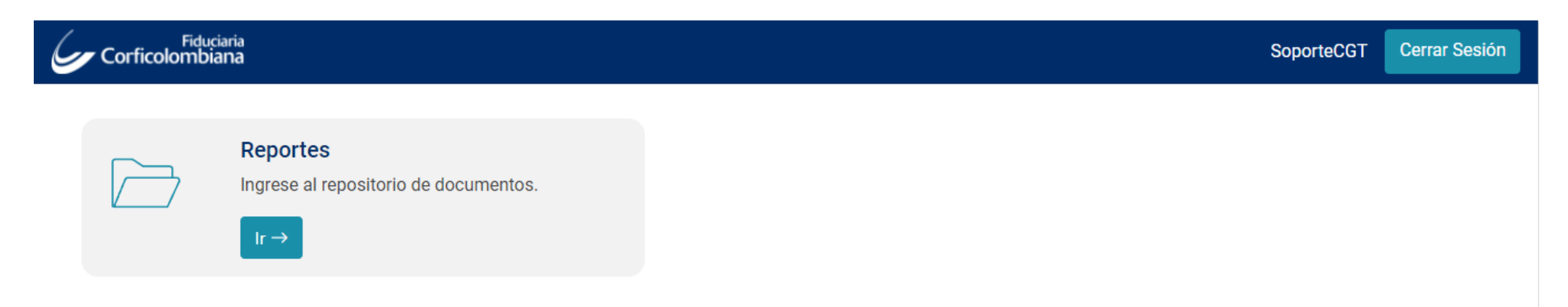

Al ingresar a la pestaña reportes, puede visualizar las carpetas de los documentos por año, para que pueda buscar el archivo que necesita de acuerdo a este parámetro. La plataforma también cuenta con el buscador, en el cual puede ingresar el nombre del reporte que necesita y dar click en buscar:

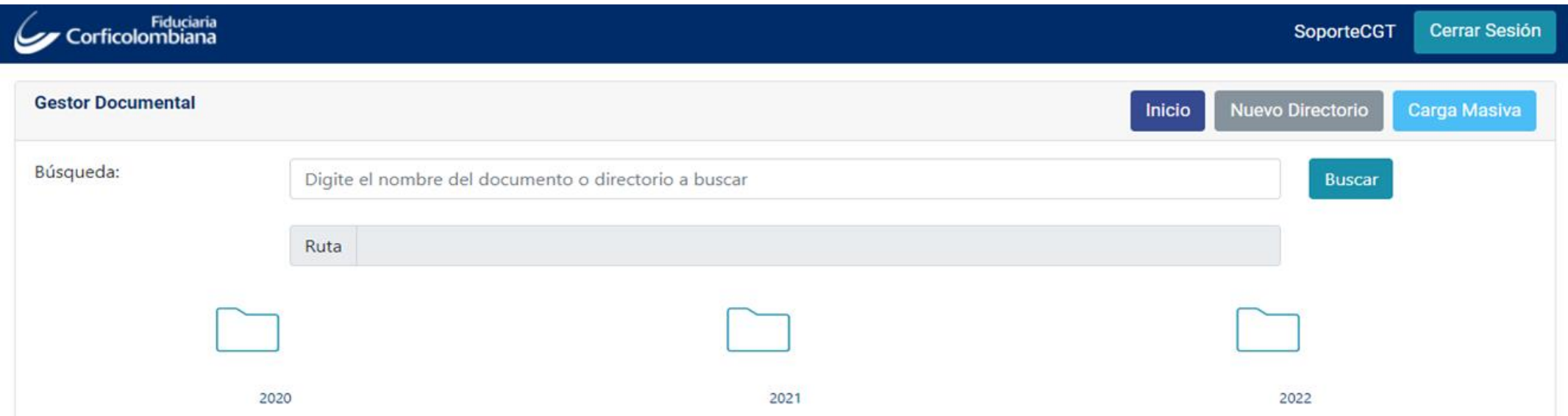

Al ingresar en cada carpeta encontrará unas sub carpetas con el nombre del tipo de certificado que necesita :

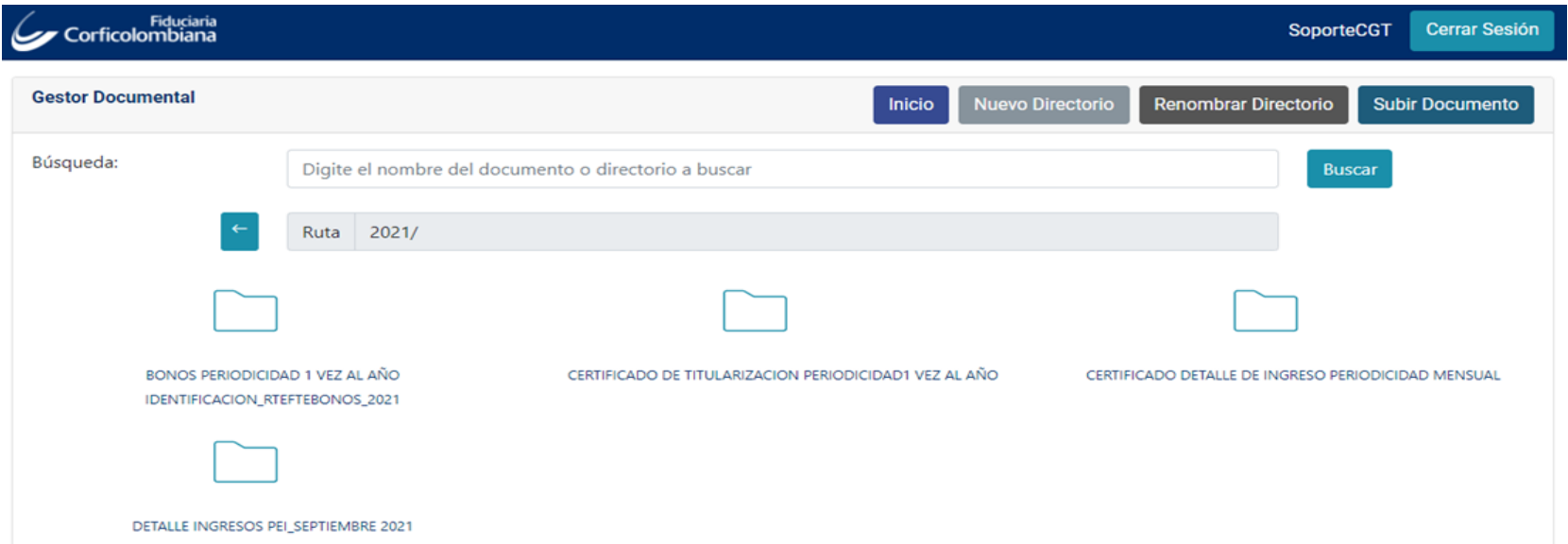

Una vez ubique el archivo que necesita puede dar click en el botón azul para descargar el certificado y éste será guardado automáticamente en sus archivos de descargas:

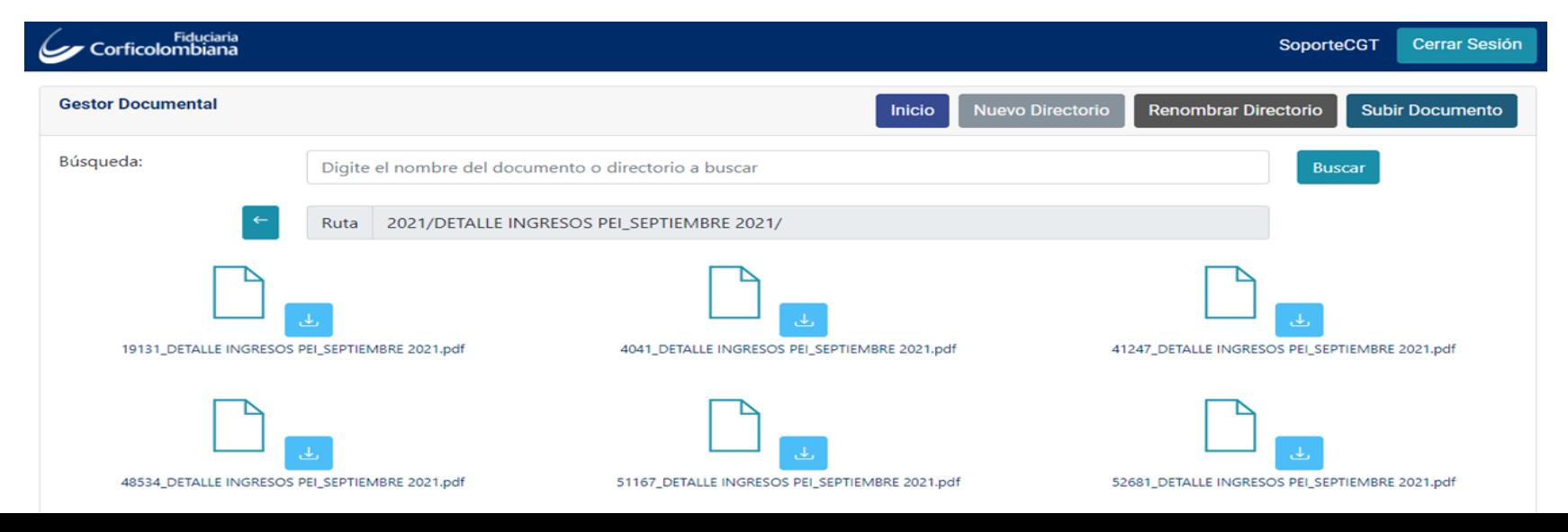